## *Package Contents*

The following items should be included:

- The ADSL2/2+ Wireless VPN Firewall Router Unit
- 1 Cat-5 Ethernet (LAN) cable
- 1 RJ-11 (ADSL) cable
- Power Adapter
- Quick Installation Guide
- CD-ROM containing the on-line manual.

If any of the above items are damaged or missing, please contact your dealer immediately.

# *Physical Details*

## **Front-mounted LEDs**

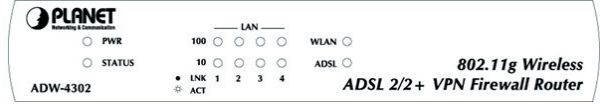

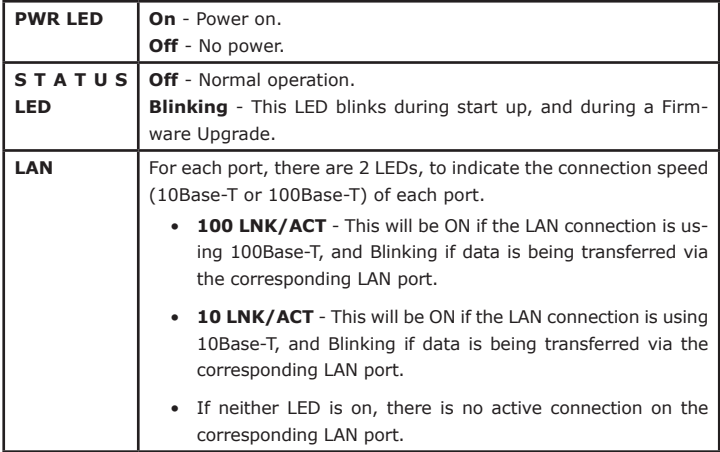

Ð

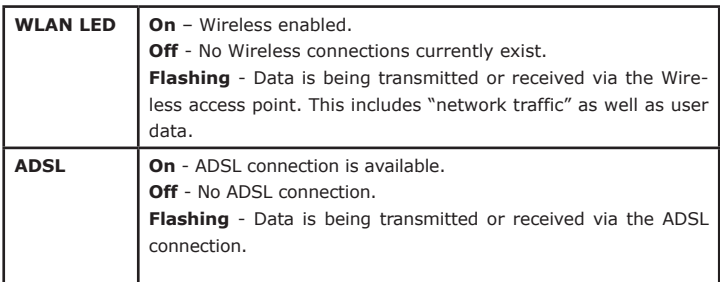

# **Rear Panel**

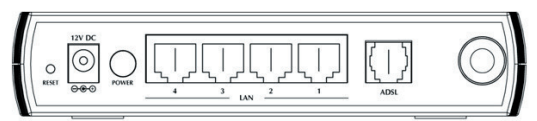

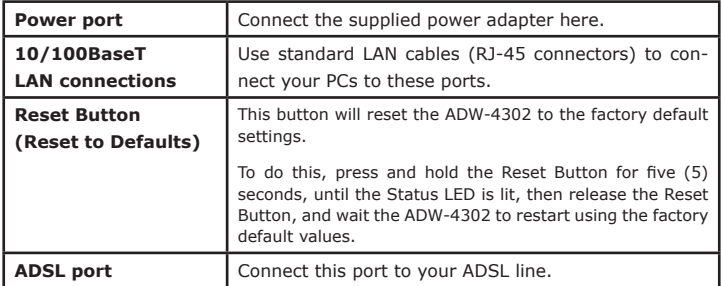

# *Installation Procedure*

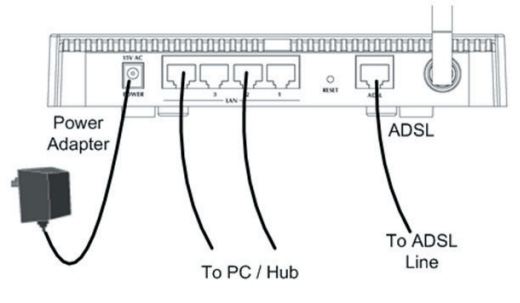

### **1. Choose an Installation Site**

Select a suitable place on the network to install the ADW-4302.

For best Wireless reception and performance, the ADW-4302 should be positioned in a central location with minimum ob-

 $\mathcal{P}_{\mathsf{NOTE}}$ : structions between the ADW-4302 and the PCs. Also, if using multiple Access Points, adjacent Access Points should use different Channels.

### **2. Connect LAN Cables**

Use standard LAN cables to connect PCs to the Switching Hub ports on the ADW-4302. Both 10Base-T and 100Base-TX connections can be used simultaneously.

If required, connect any port to a normal port on another Hub, using a standard LAN cable. Any LAN port on the ADW-4302 will automatically function as an "Uplink" port when required.

#### **3. Connect ADSL Cable**

Connect the supplied ADSL cable from to the WAN port on the ADW-4302 (the RJ-11 connector) to the ADSL terminator provided by your phone company.

#### **4. Power Up**

Connect the supplied power adapter to the ADW-4302 and power up.

Use only the power adapter provided. Using a different one may cause hardware damage.

#### **5. Check the LEDs**

- The PWR LED should be ON.
- The STATUS LED should be flash, then turn Off. If it stays on or blinking after 60 seconds, there is a hardware error.
- For each LAN (PC) connection, one of the LAN LEDs should be ON (provided the PC is also ON.)
- The WLAN LED should be ON
- The ADSL LED should be ON if ADSL line is connected.

## *Configuration*

The ADW-4302 contains a HTTP server. This enables you to connect to it, and configure it, using your Web Browser. Your Browser must support JavaScript.

The configuration program has been tested on the following browsers:

- Netscape V4.08 or later
- Netscape 7

• Internet Explorer V5.01 or later

## **Preparation**

Before attempting to configure the ADW-4302, please ensure that:

- Your PC can establish a physical connection to the ADW-4302. The PC and the ADW-4302 must be directly connected (using the Hub ports on the ADW-4302) or on the same LAN segment.
- The ADW-4302 must be installed and powered ON.
- If the ADW-4302's default IP Address (192.168.0.1) is already used by another device, the other device must be turned OFF until the ADW-4302 is allocated a new IP Address during configuration.

### **Using your Web Browser**

To establish a connection from your PC to the ADW-4302:

- 1. After installing the ADW-4302 in your LAN, start your PC. If your PC is already running, restart it.
- 2. Start your WEB browser.
- 3. In the Address box, enter "HTTP://" and the IP Address of the ADW-4302, as in this example, which uses the ADW-4302's default IP Address:

#### **HTTP://192.168.0.1**

4. When prompted for the User name and Password, enter default user name admin and leave the password field blank (no password).

### **Setup Wizard**

- 1. Step through the Wizard until finished.
	- You need the data supplied by your ISP. Most connection methods require some data input.
	- The common connection types are explained in the following table.
- 2. On the final screen of the Wizard, run the test and check that an Internet connection can be established.
- 3. If the connection test fails:
	- Check all connections, and the front panel LEDs.
	- Check that you have entered all data correctly.

# **Common Connection Types**

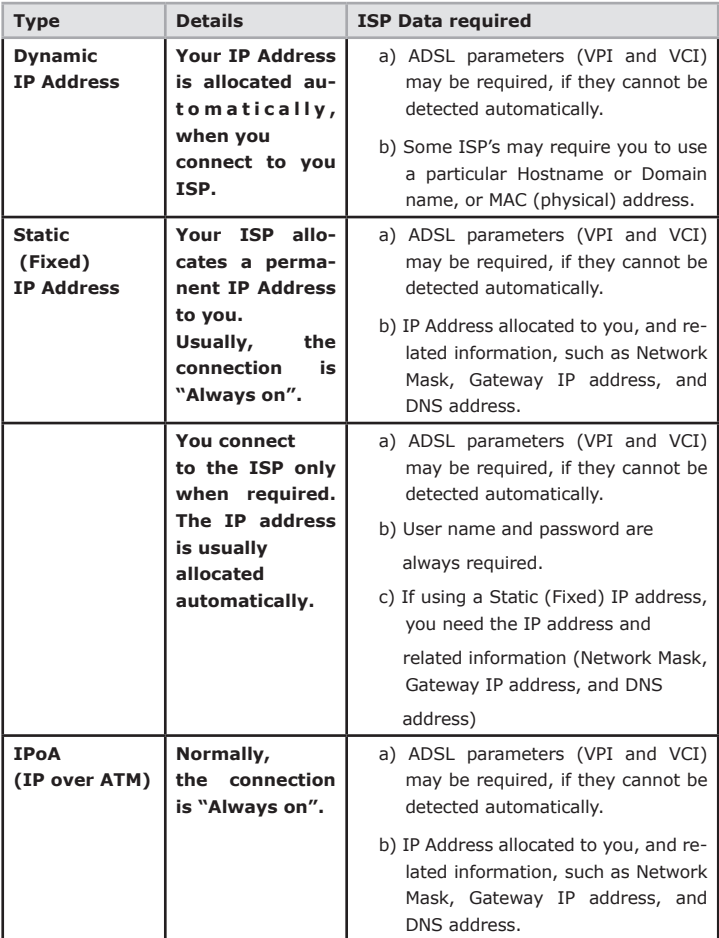

Ð

## **Home Screen**

After finishing the Setup Wizard, you will see the Home screen. When you connect in future, you will see this screen when you connect. An example screen is shown below.

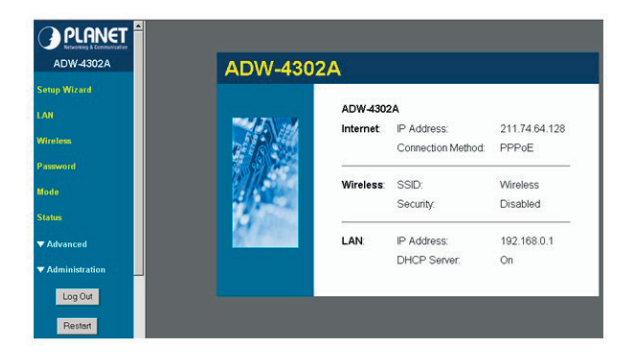

## *Further information*

If you still have problem on connecting to your ISP, please check the user's manual on the bundled CD for detail configuration.

If you have any other questions, please contact the dealer where you purchased this product or you can contact PLANET directly at the following email address: support@planet. com.tw